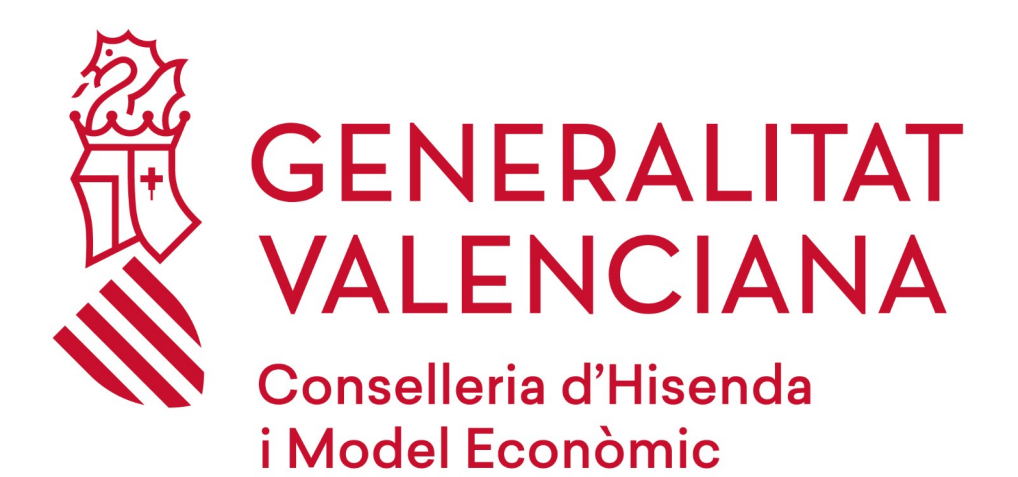

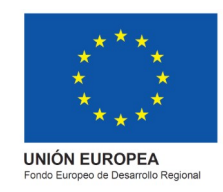

# *Tutorial de SoapUI Testeo de E3S 3.X*

*ADCR*

**Versión** 

**11 de junio de 2021**

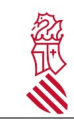

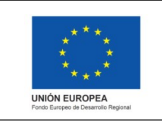

Versión: Fecha: 29/04/2021 Proyecto: ADCR

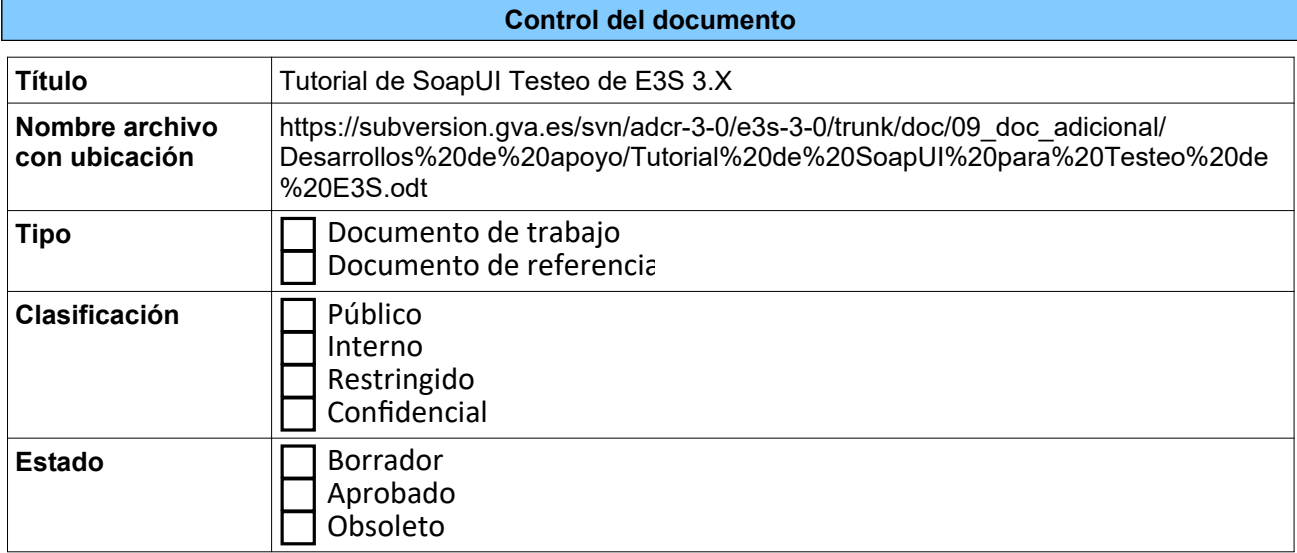

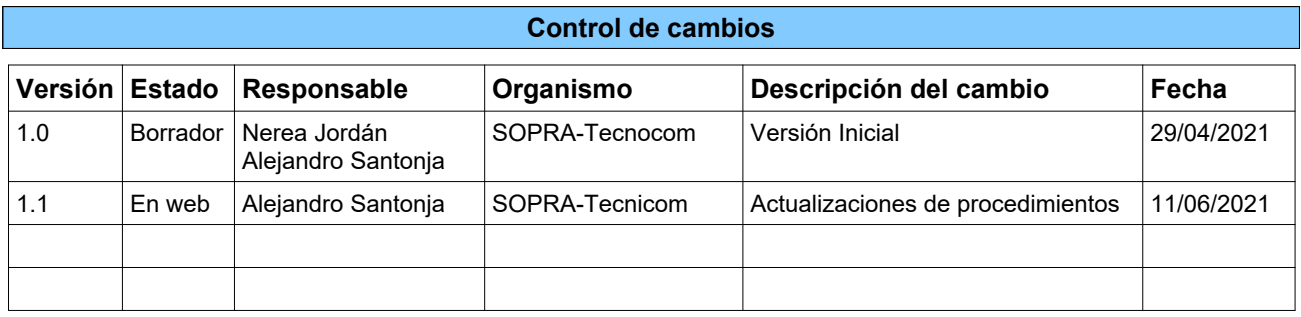

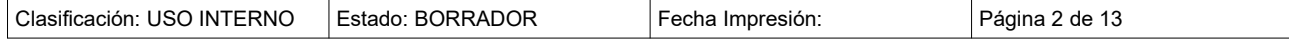

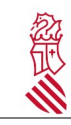

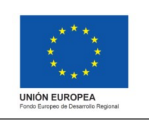

Versión: Fecha: 29/04/2021 Proyecto: ADCR

# **Índice de contenido**

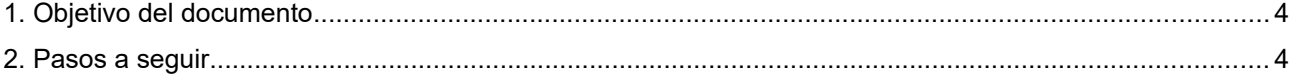

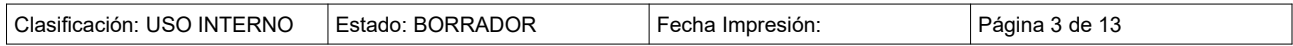

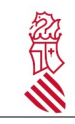

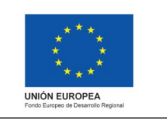

Fecha: 29/04/2021 Proyecto: ADCR

Versión:

#### <span id="page-3-0"></span>**1 OBJETIVO DEL DOCUMENTO**

El objetivo de este documento es explicar cómo llevar a cabo las comprobaciones de los servicios web utilizados en E3S.

## <span id="page-3-1"></span>**2 PASOS A SEGUIR**

Descargar y abrir la aplicación SoapUI, se abrirá la siguiente ventana.

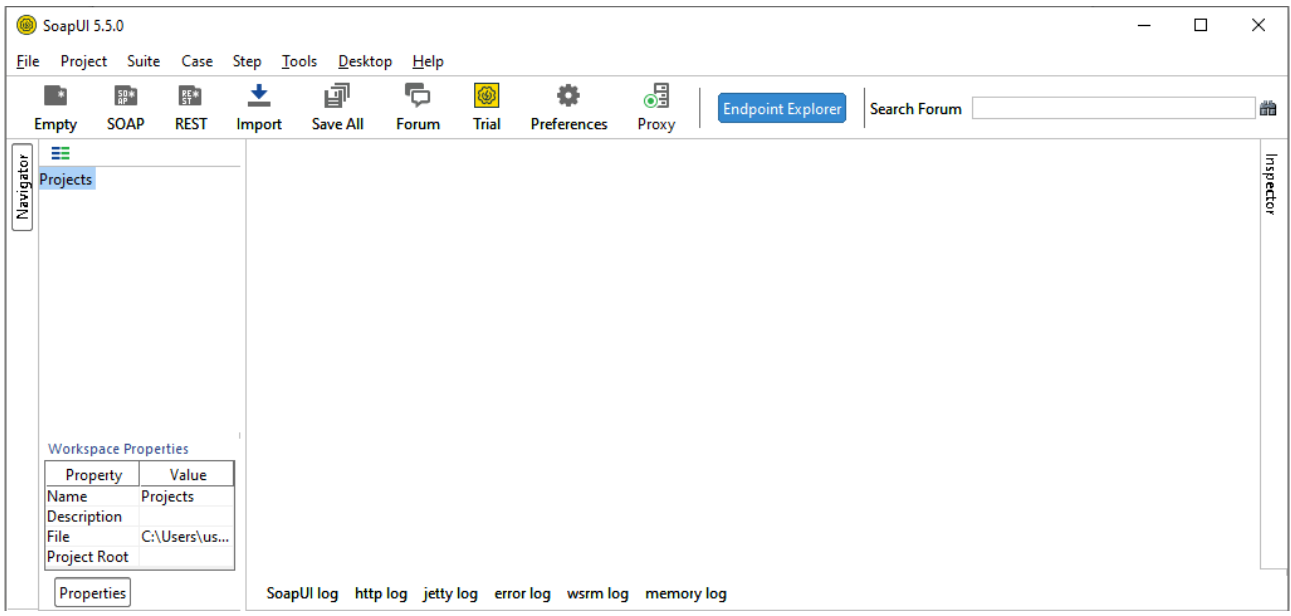

Para crear un proyecto es necesario seleccionar en la barra de menú "File" –> "New SOAP Project", tal como se muestra en la siguiente imagen.

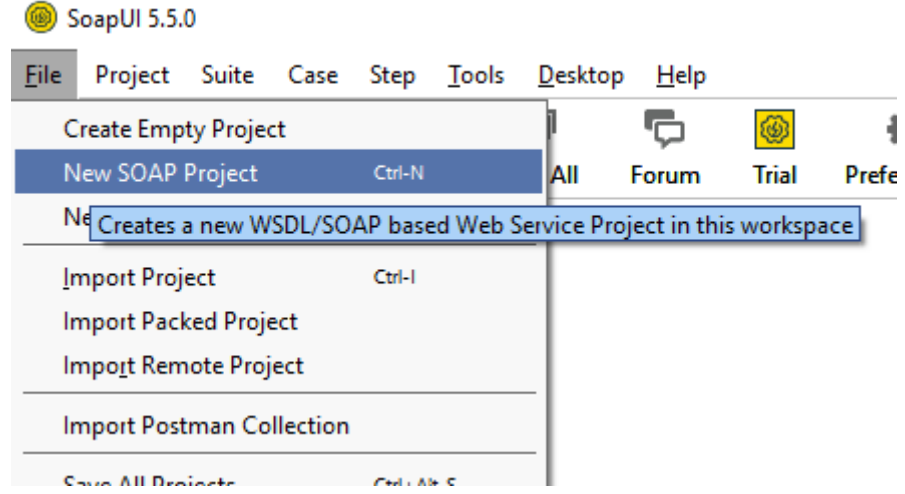

Tras la selección se mostrará la pantalla "New SOAP Proyect", la cual se rellenará con los siguientes datos:

**Proyect Name**: test\_SOAP\_E·S\_30

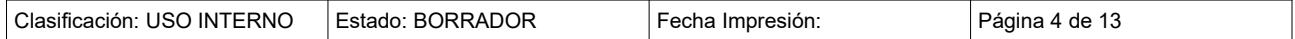

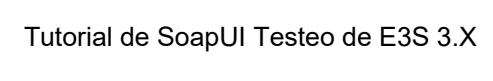

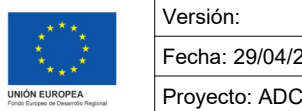

Fecha: 29/04/2021 Proyecto: ADCR

- **Internal WSDL**: https://residuos.gva.es/e3s/sendWasteNT.svc</u>. Para probar los demás web-services se debe cambiar este parámetro introduciendo la URL correspondiente. Estas URL se pueden encontrar en el Anexo 1.
- **Create Requests**: debe estar seleccionado.

Ž

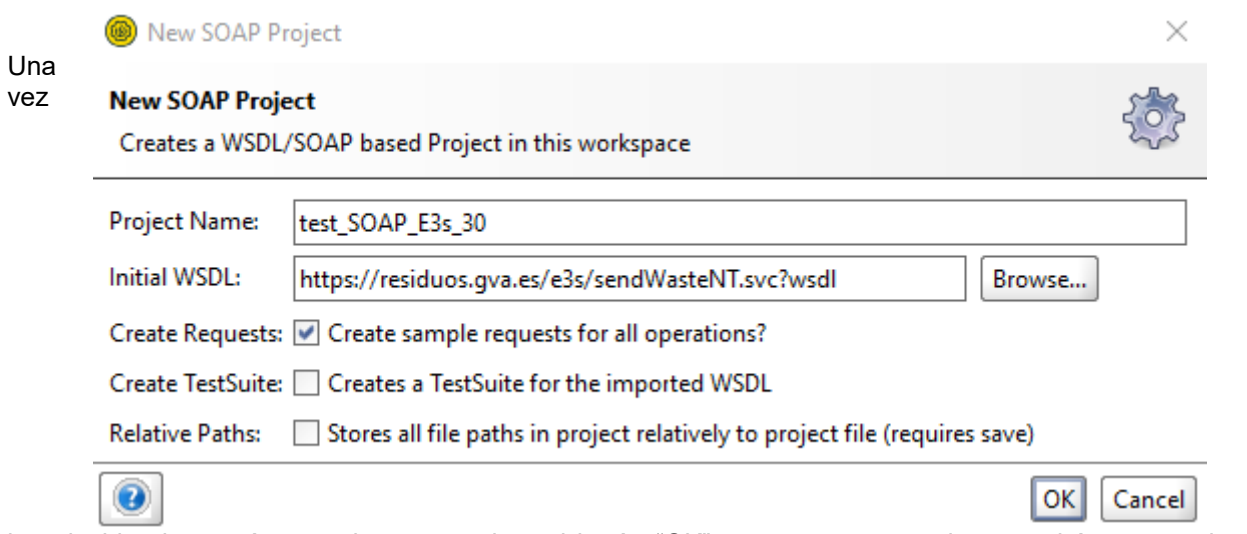

introducidos los parámetros hay que pulsar el botón "OK", como consecuencia se podrá ver, en el panel lateral izquierdo, el proyecto creado. Si se realiza doble click en la rama principal, es decir sobre el nombre del proyecto se muestra la siguiente ventana.

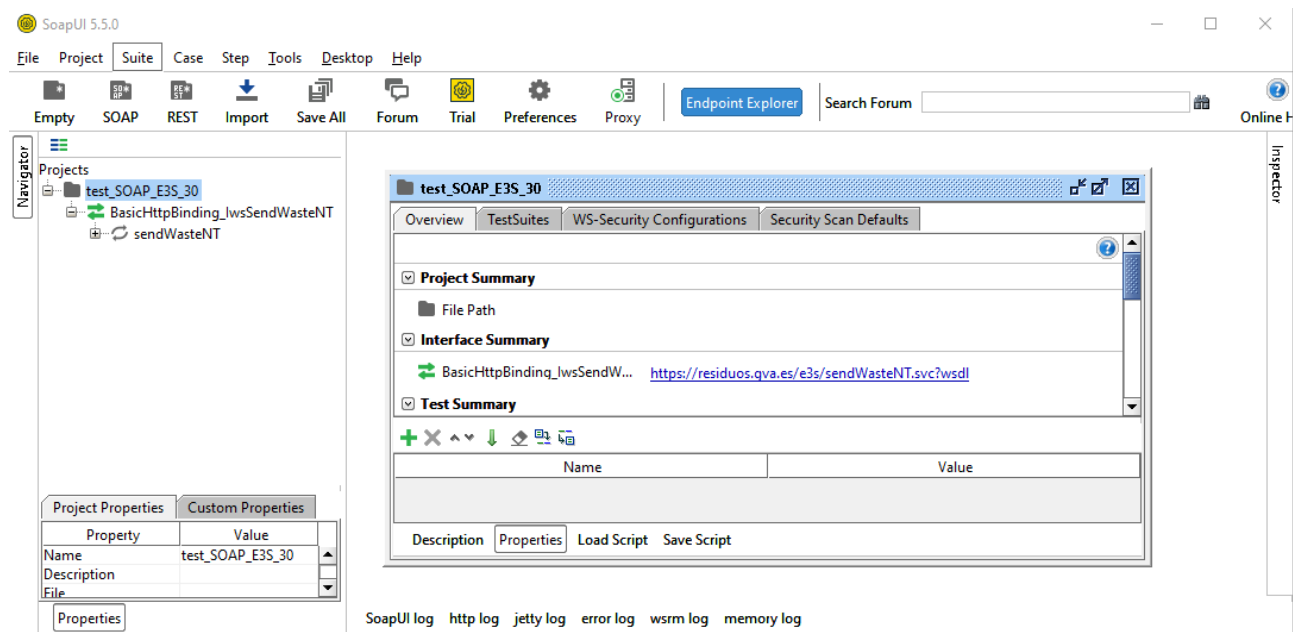

Se pulsa sobre la pestaña "WS-Security Configurations" que se encuentra en la ventana central de la aplicación.

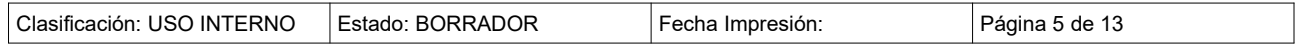

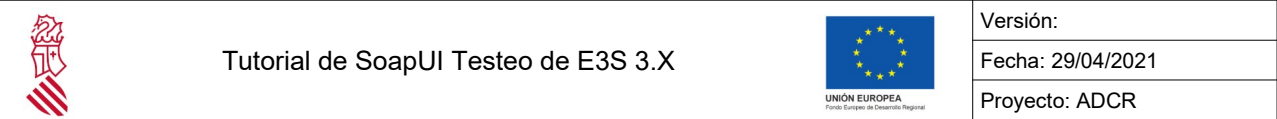

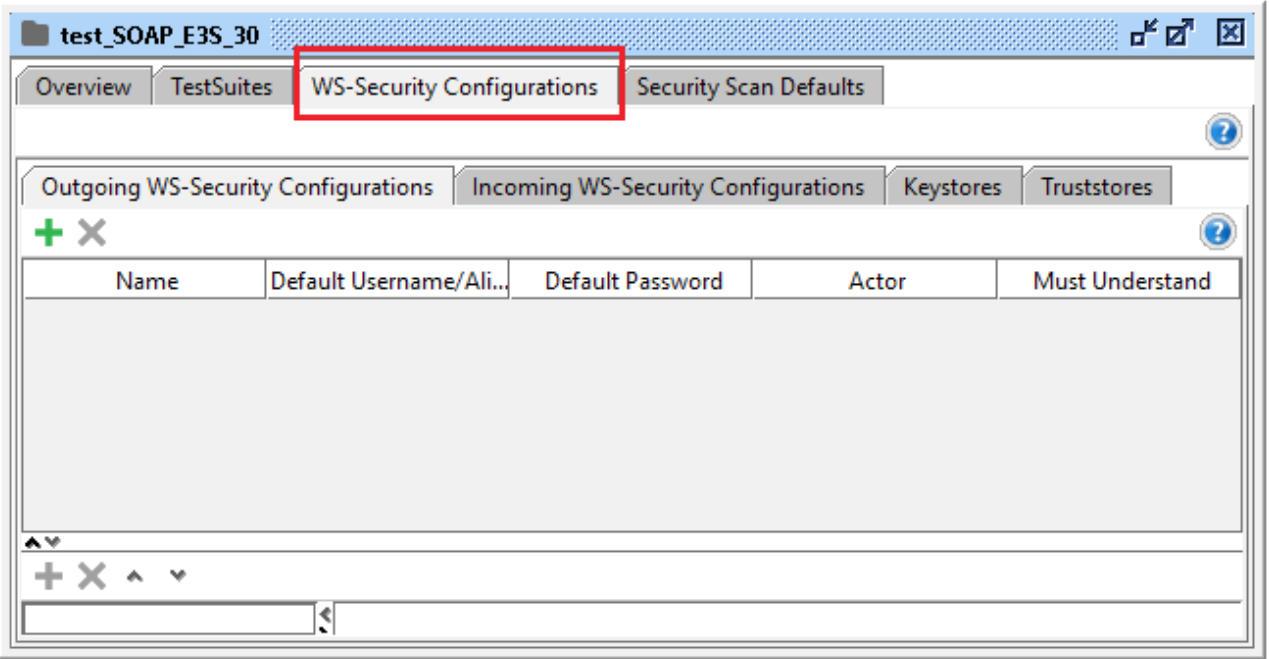

Dentro de dicha pestaña, se pulsa en la pestaña "Keystore" y pulsamos el icono "+".

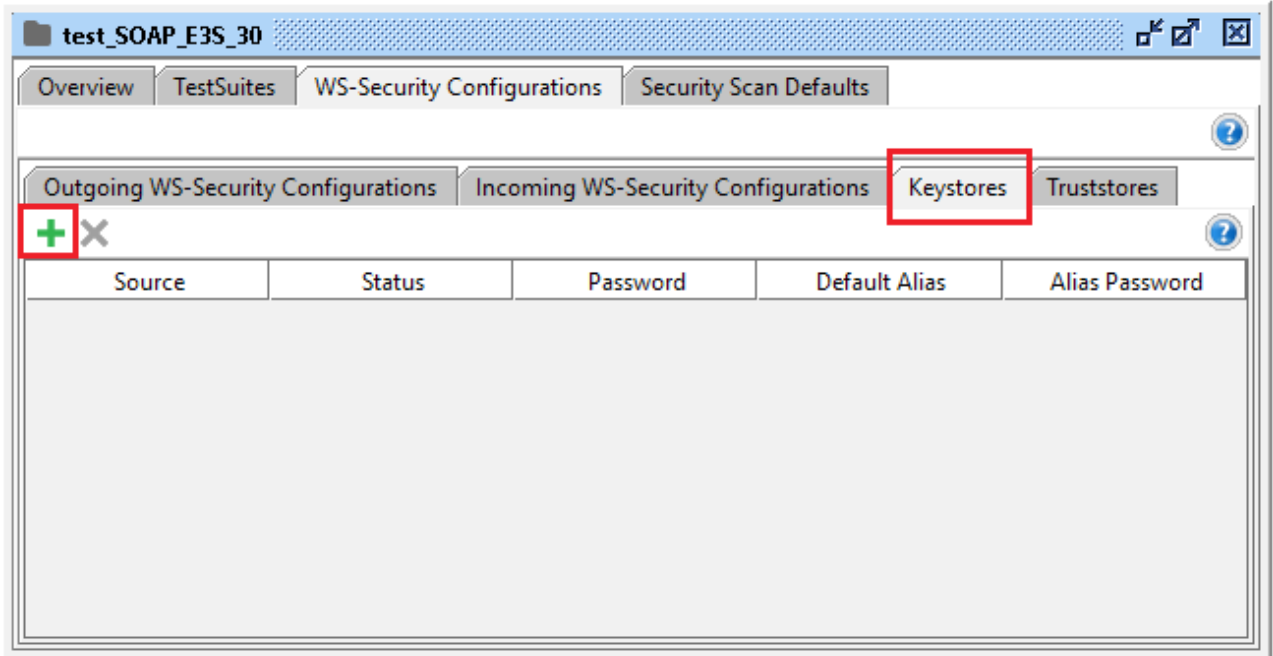

Buscamos y seleccionamos el fichero del certificado que se va a utilizar.

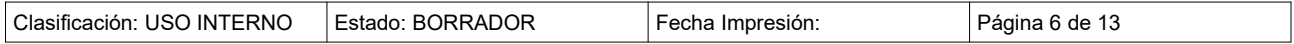

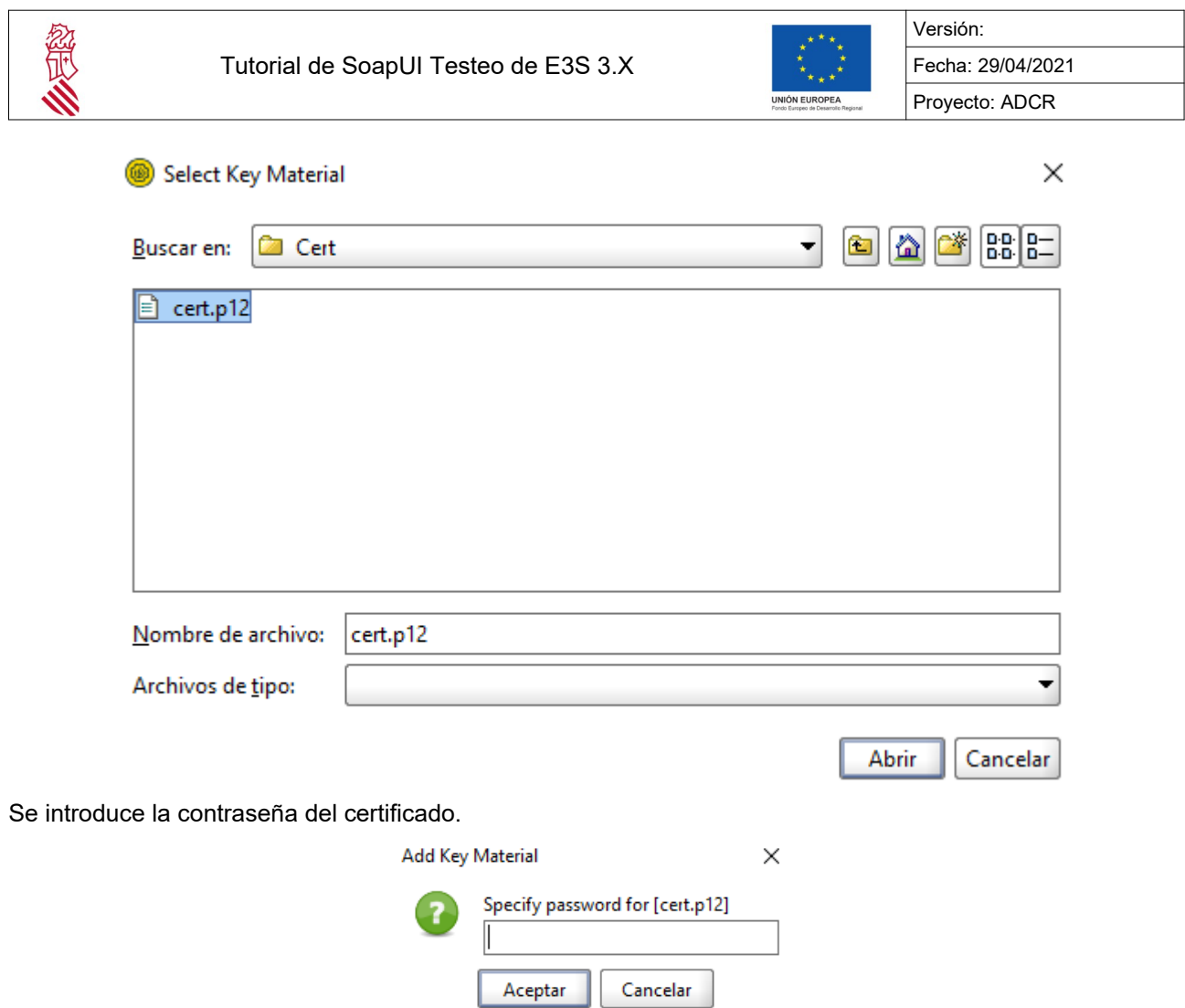

Se muestra el siguiente resultado en la pantalla, tiene que mostrar el Status "OK".

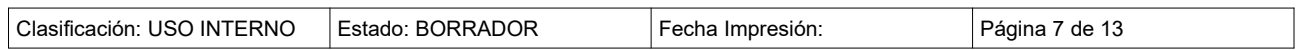

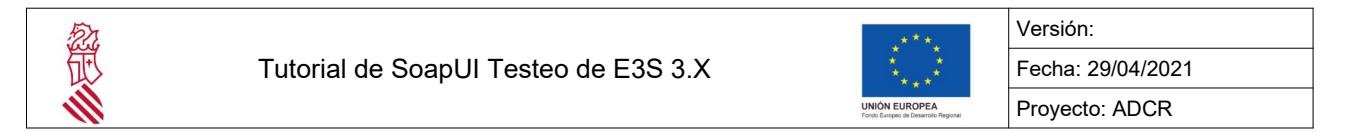

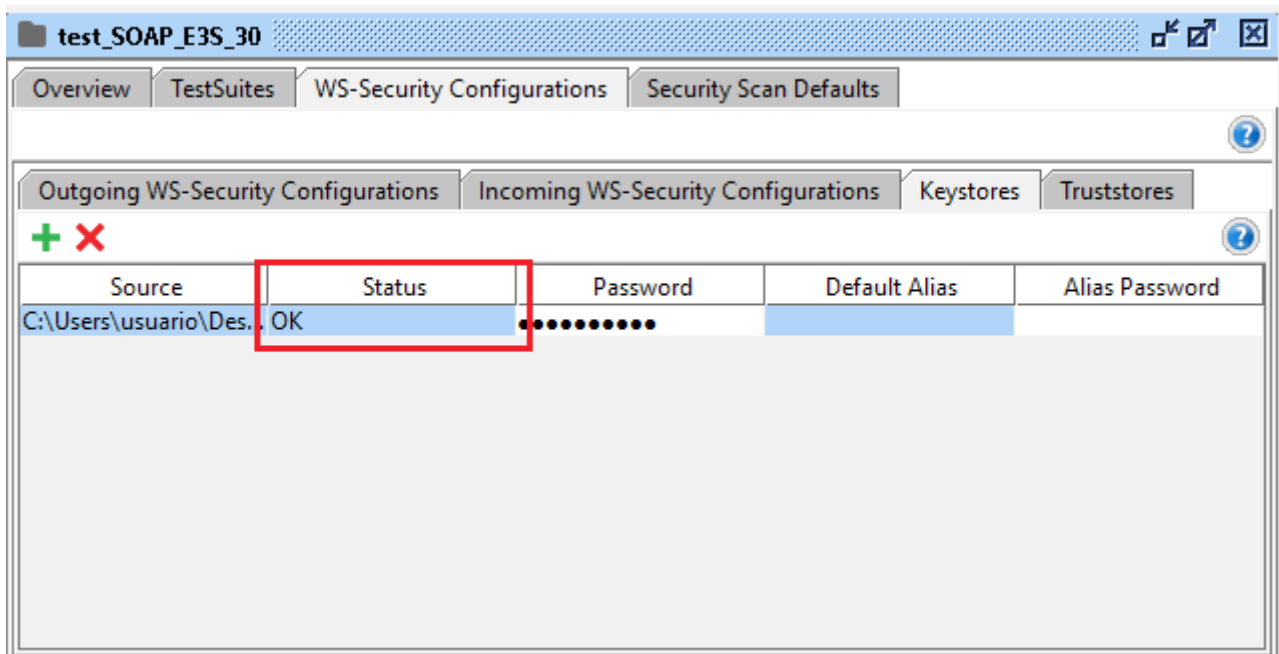

Una vez comprobado el "Status" se debe ir a la pestaña "Outgoing WS-Security Configurations", y pulsamos el signo "+" y se introduce un nombre para la configuración, por ejemplo "Test\_E3S\_30".

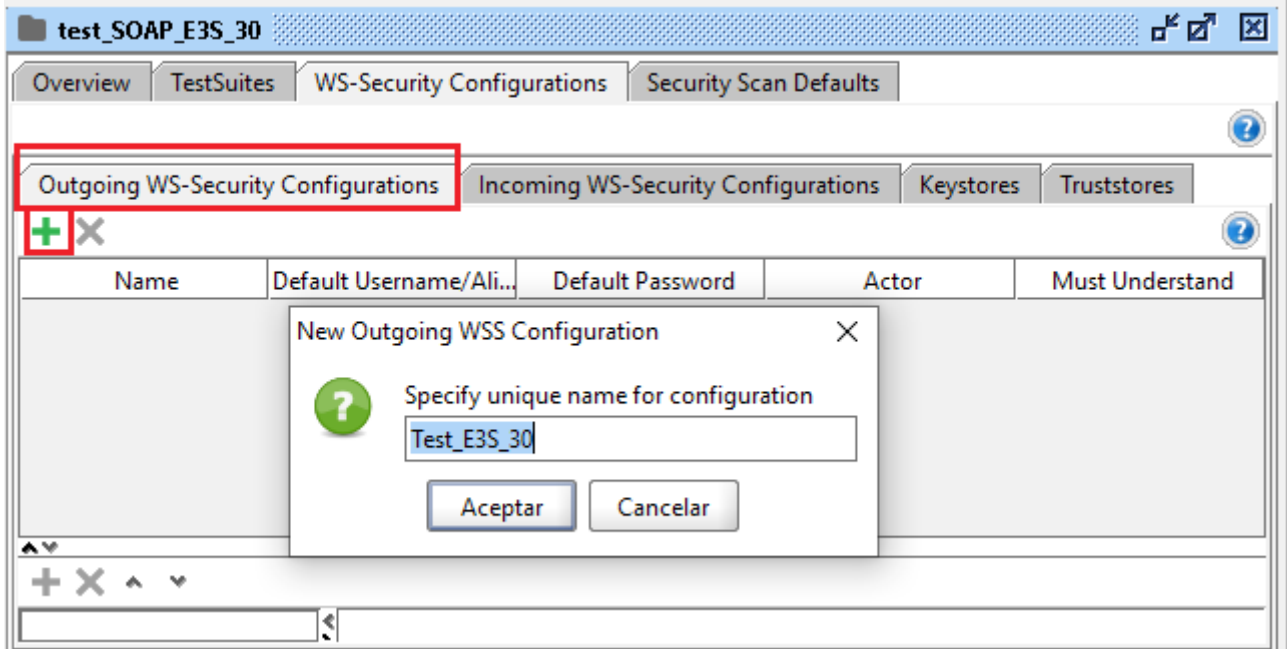

Una vez se ha pulsado "Aceptar" se añade una fila a la tabla. Se debe introducir en el campo "Default Password" la contraseña del certificado y pulsar la tecla "Enter".

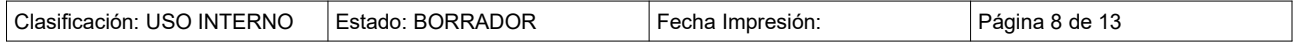

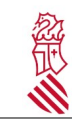

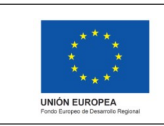

Fecha: 29/04/2021 Proyecto: ADCR

Versión:

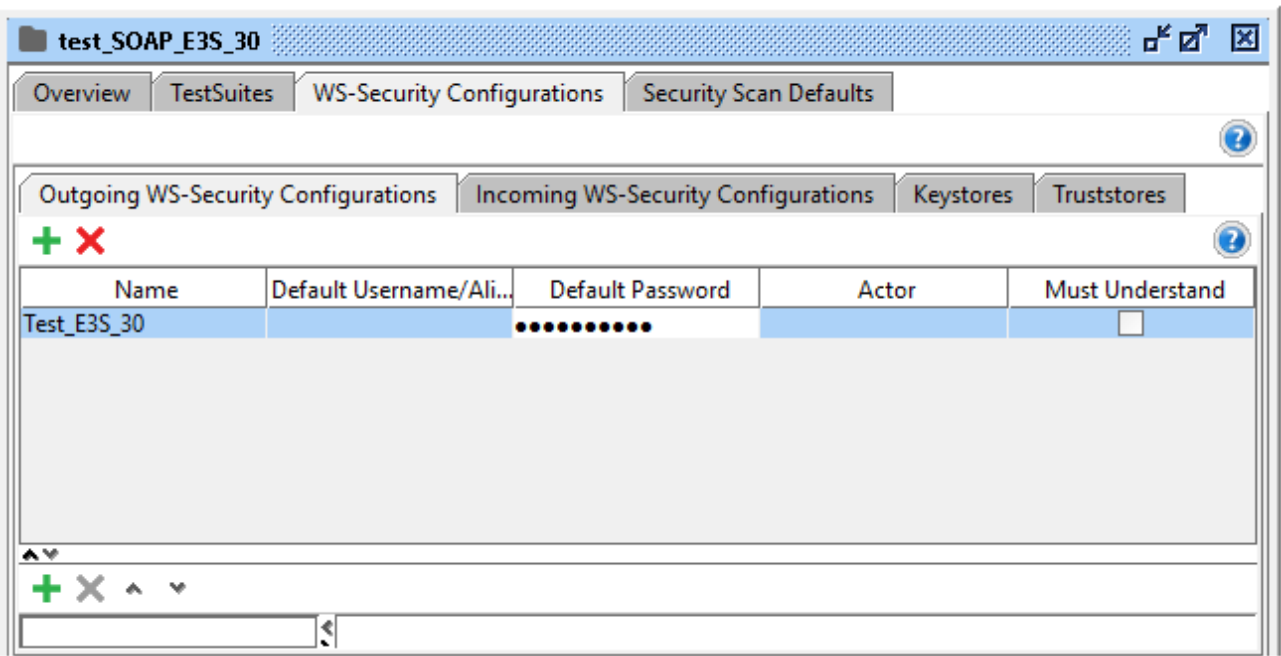

A continuación, se pulsa el icono "+" situado en la parte inferior de la tabla. En la pantalla emergente con titulo "Add WSS Entry" seleccionamos la opción "Signature" y pulsamos "Aceptar".

Se debe rellenar la parte inferior de la venta de la siguiente manera.

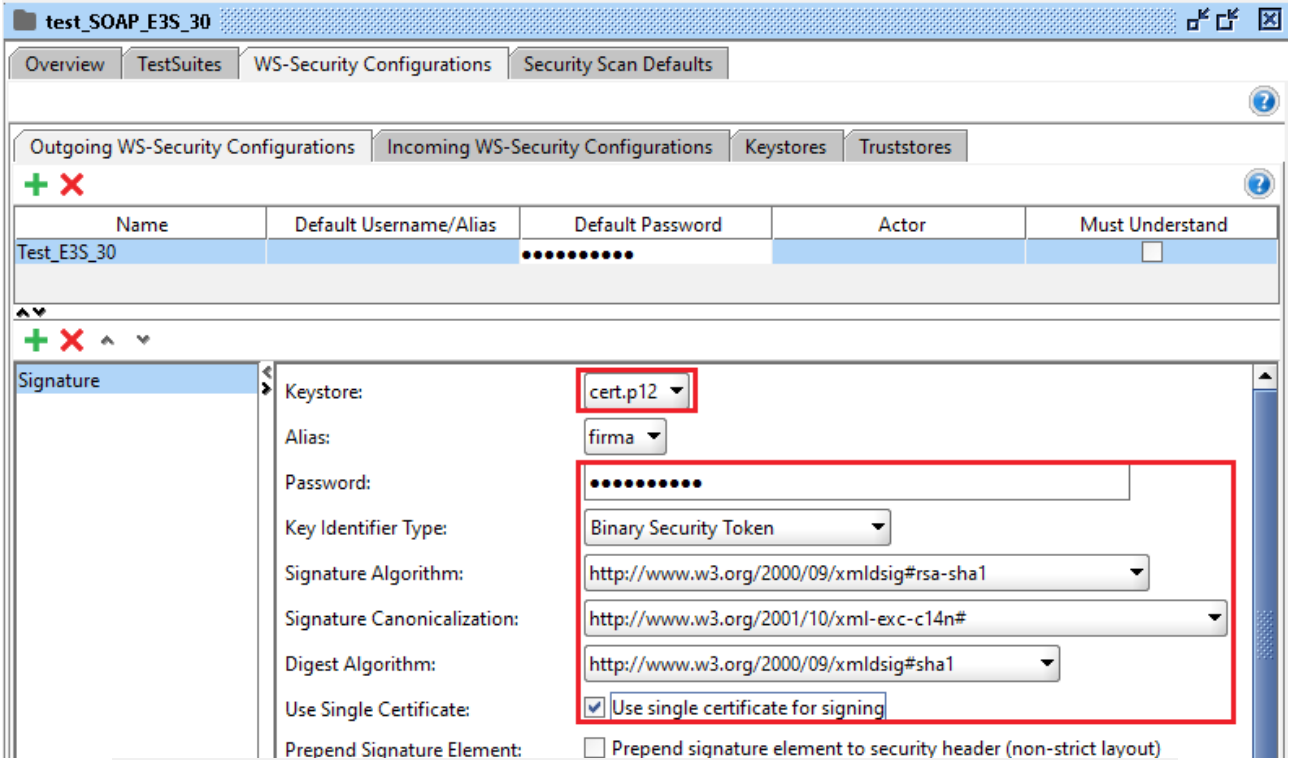

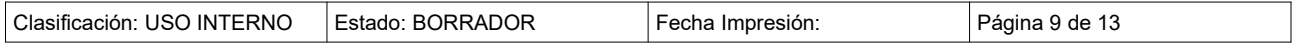

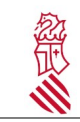

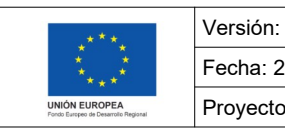

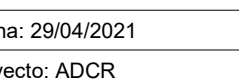

Una vez introducidos los datos, se cierra la ventana.

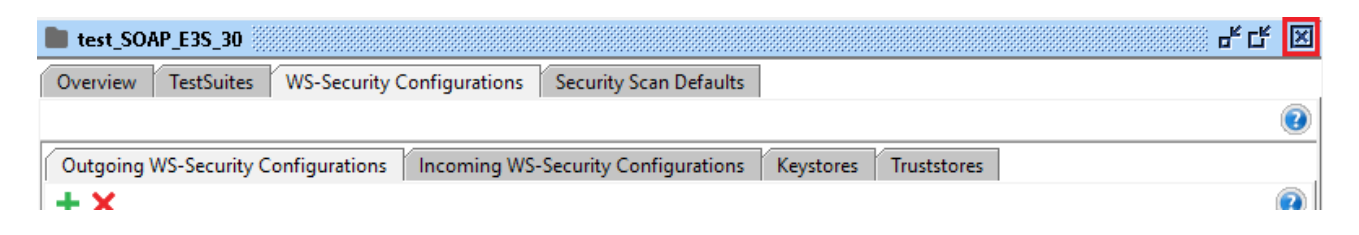

En el panel lateral izquierdo, hacemos doble clic en la ultima rama del árbol, se mostrará a la derecha la ventana "Request 1" y pulsaremos en "Auth".

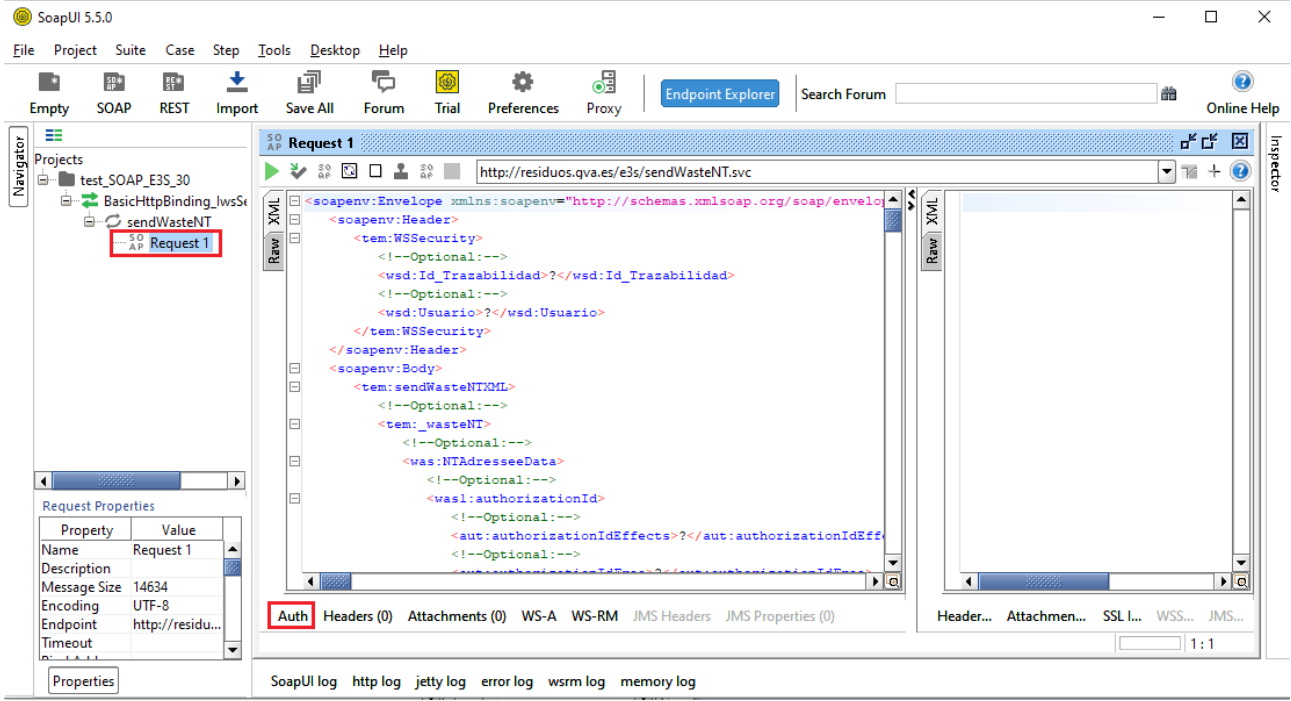

Se abrirá un nuevo panel con una lista desplegable donde se tiene que seleccionar la opción "Add New Authorizacion…".

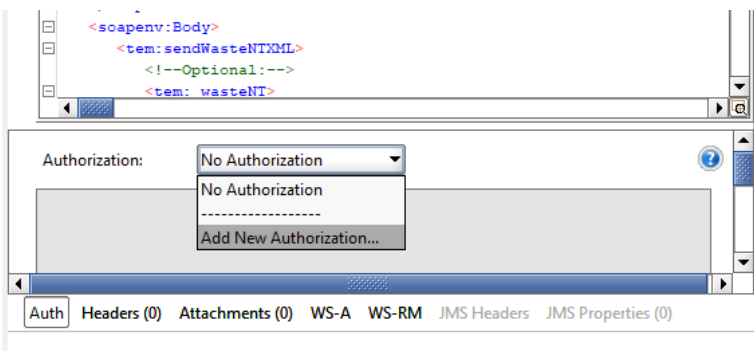

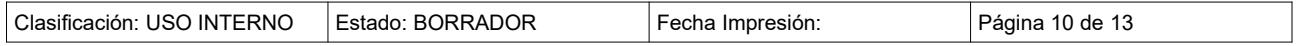

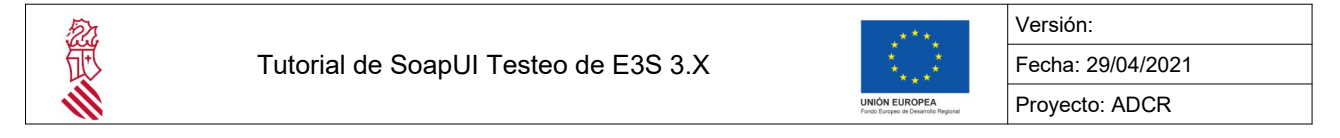

Se abrirá un cuadro de dialogo con titulo "Add Authorization" y seleccionamos la opción "Basic".

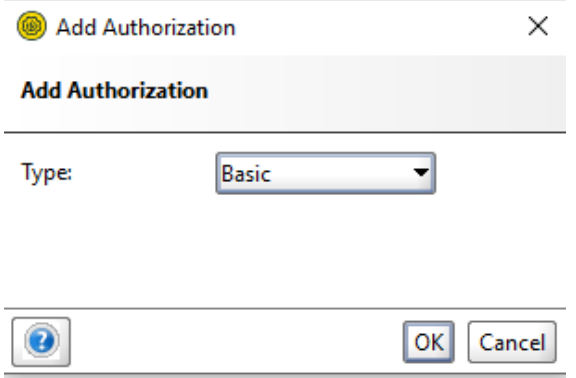

Cuando se pulsa el botón "OK", se tiene que selecionar la opción "Test\_E3S\_30" que se encuentra dentro del desplegable "Outgoing WSS:".

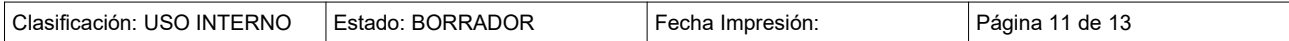

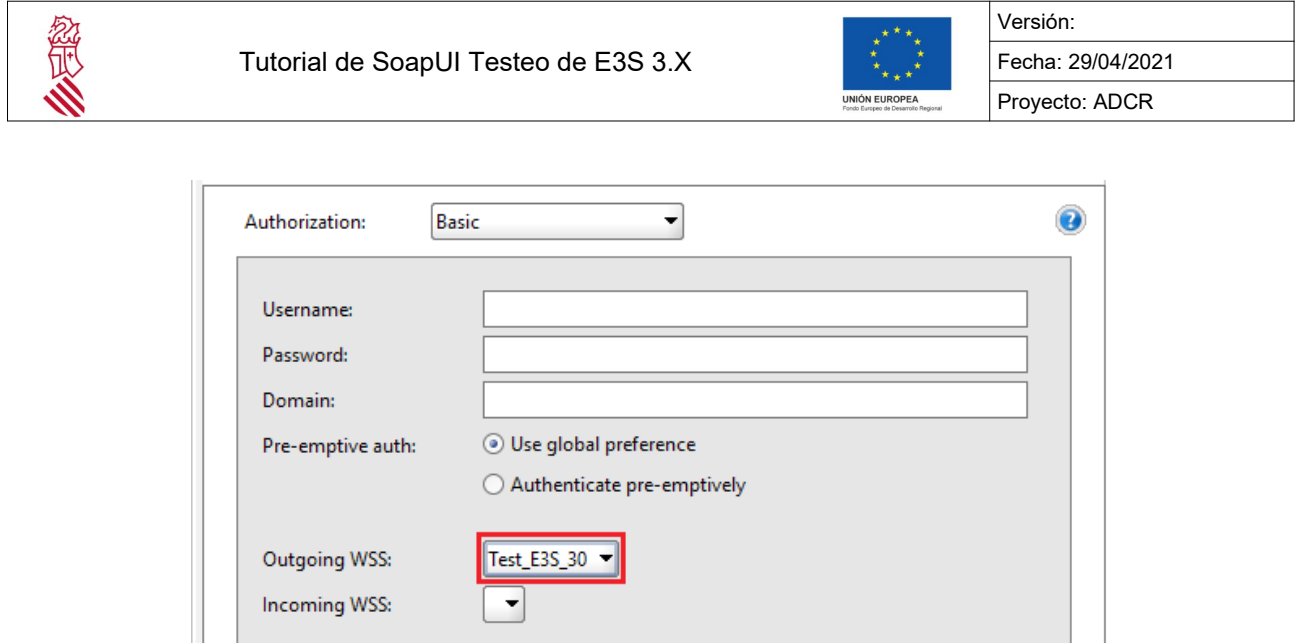

A continuación, se cumplimenta el fichero xml que se debe de rellenar con los siguientes datos pertinentes:

A Auth (Basic) Headers (0) Attachments (0) WS-A WS-RM JMS Headers JMS Property (0)

- id Trazabilidad: "E3S 3.0".
- Usuario: corresponderá al NIMA del centro que va a realizar la petición del servicio web en base64. Por ejemplo, el nima 4600008296 codificado en base64 será: "NDYwMDAwODI5Ng=="

Una vez cumplimentados ambos datos y rellenado el xml, se pulsa el botón "Play".

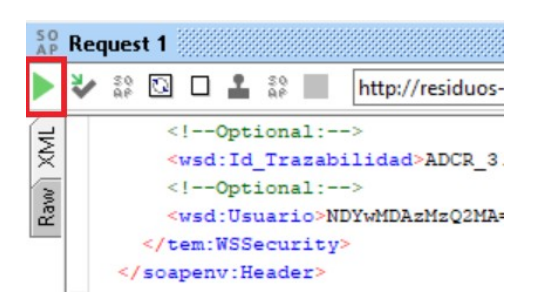

Una vez pulsado el botón de play, se mostrará la respuesta del Web-Services:

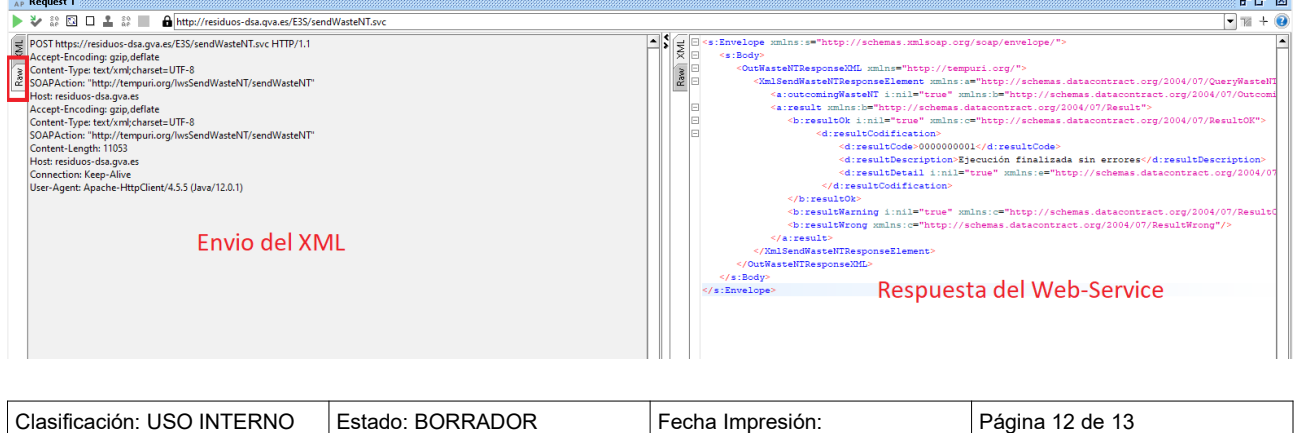

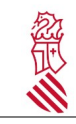

Tutorial de SoapUI Testeo de E3S 3.X

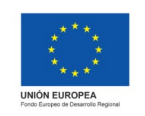

Fecha: 29/04/2021 Proyecto: ADCR

Versión:

## **Anexo 1**

URLs del total de web-services a probar:

<https://residuos.gva.es/e3s/sendWasteNT.svc?wsdl> <https://residuos.gva.es/e3s/getWasteNTPDF.svc?wsdl> <https://residuos.gva.es/e3s/queryWasteNT.svc?wsdl> <https://residuos.gva.es/e3s/checkWasteNT.svc?wsdl> <https://residuos.gva.es/e3s/sendWasteDCSA.svc?wsdl> <https://residuos.gva.es/e3s/sendWasteDCSAB.svc?wsdl> <https://residuos.gva.es/e3s/getWasteDCSPDF.svc?wsdl> <https://residuos.gva.es/e3s/queryWasteDCS.svc?wsdl> <https://residuos.gva.es/e3s/annulledWasteNT.svc?wsdl> <https://residuos.gva.es/e3s/queryEnvironmentalMasterData.svc?wsdl>

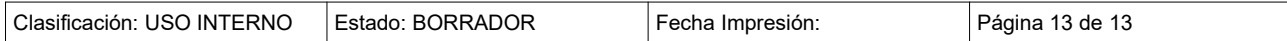